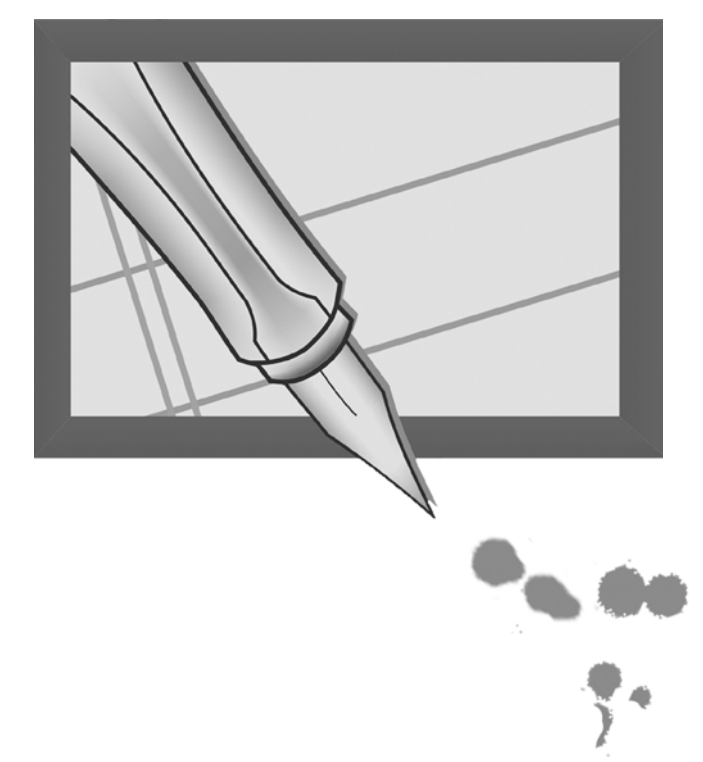

**DOCUMENTACIÓN NARRATIVA DE EXPERIENCIAS Y VIAJES PEDAGÓGICOS** 

# Manual del Coordinador CAIE Segunda Parte (Fascículo 7)

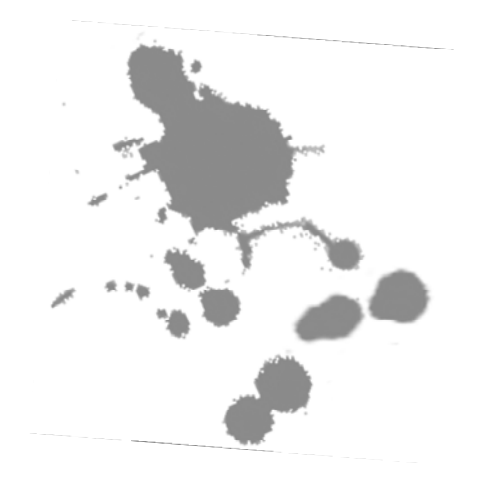

COLECCIÓN DE MATERIALES PEDAGÓGICOS

## Manual del Coordinador CAIE Segunda parte (Fascículo 7)

### Presentación

 El *Fascículo 7*, *Manual del Coordinador CAIE -Segunda parte*, tiene como propósito orientar a los coordinadores CAIEs en algunas de las tareas que realizarán durante el momento de la edición pedagógica de los textos de los docentes narradores. En tanto el Fascículo 6 desarrolla aspectos conceptuales y metodológicos acerca de la edición pedagógica de los textos, en este fascículo los coordinadores encontrarán las pautas necesarias para que las distintas instancias de la edición pedagógica se vean reflejadas en el Sitio Colectivo Virtual. De esta manera, los coordinadores contarán con un registro sistematizado del proceso que lleven a cabo y además podrán trabajar conjuntamente con el Equipo de coordinadores LPP en los casos en que sea necesario y con sus colegas de otros CAIEs.

Este Fascículo abarca los momentos y operaciones que comienzan con la puesta en el Sitio de la Versión 1 de los textos del colectivo docente y hasta la puesta de la Versión final también en esta web.

### Índice

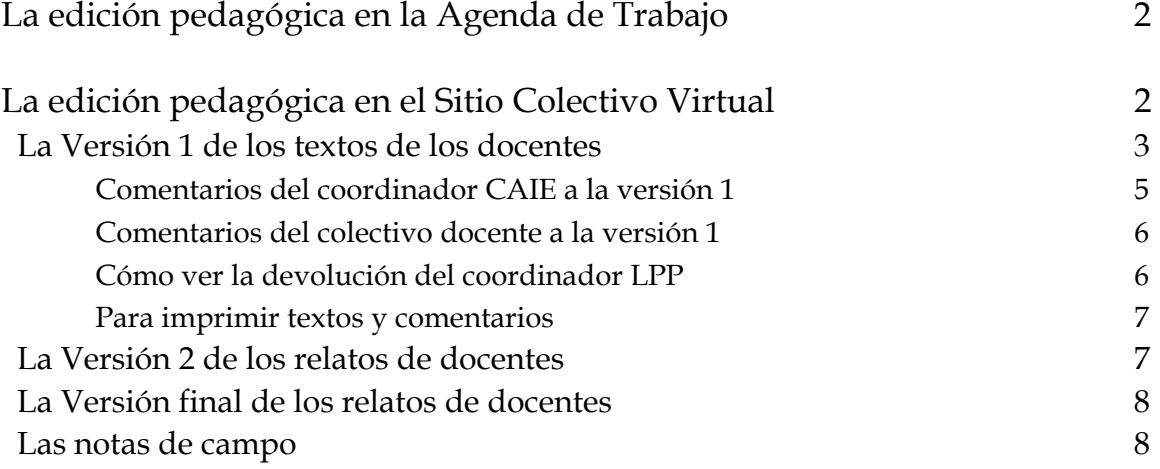

 $(1$ 

### La edición pedagógica en la Agenda de Trabajo

Si retoman la Agenda de la Línea de Documentación Narrativa de Experiencias Pedagógicas, verán que la edición pedagógica está específicamente situada durante el Ateneo Virtual II.

Sin embargo, y como es previsible, en la plasticidad de los procesos puestos en acción y en la diversidad que constituyen los CAIEs del país, podemos decir que la edición pedagógica entra en acción desde el final del Ateneo Virtual I y el final del Ateneo Virtual II. En este proceso han de quedar encerradas todas las operaciones de interpelación a los textos destinadas a hacerlos crecer en significados, a encuadrarlos en una producción pedagógica y a hacerlos publicables.

**Revisión de la agenda**. Retomen el Fascículo 5, Manual del Coordinador CAIE -Primera parte y relean la Agenda de la Línea de Documentación Narrativa de Experiencias Pedagógicas (páginas 13 y 14). Ubiquen el proceso realizado hasta aquí y sitúen el momento de la edición pedagógica en el proceso.

### La edición pedagógica en el Sitio Colectivo Virtual

El núcleo de la acción en la edición pedagógica no se desarrolla en el Sitio Colectivo Virtual, sino en la relación de quienes están involucrados directamente con el texto: el autor, el coordinador CAIE y el colectivo de docentes narradores que lo han escuchado y comentado. El coordinador CAIE será quien anime la tarea de edición pedagógica, que será realizada en el colectivo de docentes narradores con su guía.

El sitio virtual solo reflejará instancias, cortes de este proceso con la doble finalidad de poder luego reconstruir el trabajo realizado y la transformación operada y, por otro lado, de dar oportunidad a los Coordinadores CAIE de tener un acompañamiento, monitoreo y formación en la tarea por parte de los Coordinadores LPP y en intercambio con sus propios colegas.

Las tareas relacionadas con la edición pedagógica que hay que realizar en el Sitio Colectivo Virtual son las siguientes:

- Subir la versión 1 de los textos.
- Subir los comentarios del coordinador CAIE a la versión 1.
- Subir los comentarios del colectivo docente a la versión 1.
- Subir la versión 2.
- Subir los comentarios del coordinador CAIE a la versión 2.
- Subir la versión final.
- Subir las notas de campo que surjan durante este proceso.

Revisaremos, en lo que sigue, cada una de estas acciones.

**Lectura del Fascículo 6**. Lean el fascículo y procuren ubicar en el proceso de edición que en él se describe las tareas que serán realizadas en el Sitio (las enunciadas arriba).

### La Versión 1 de los textos de los docentes

La primera versión de los textos de los docentes narradores es el primer texto que logren una vez realizada la invitación. A veces se tratará de un texto con estructura de relato y otras veces no. A veces se lo abandonará para comenzar otro nuevo, otras se lo seguirá trabajando. Pero, independientemente de estas vicisitudes, es el primer texto que será leído al colectivo de docentes y sobre el que comenzará la lectura, la escucha y la conversación. Una veces será más fácil y otras más difícil lograrlo, pero siempre es un primer borrador.

Para poder subir esta versión, el escrito no tiene que cumplir mayores requisitos. En realidad debe ser un texto de manos de un autor que habiendo comprendido y aceptado la invitación, decidió contar algo de su experiencia pedagógica. Es deseable que tenga un título conceptual y de fantasía, aunque sean provisorios. También es importante que el docente narrador esté de acuerdo en que lo que se sube constituye una primera versión, que será leída por sus colegas del colectivo de docentes, aunque después se la modifique.

**Cómo subir la Versión 1 de los textos**. En el Fascículo 5 se describe la manera de subir la primera versión, pero como se han realizado modificaciones en el Sitio Colectivo Virtual volvemos a detallarla aquí.

1. Para subir las primeras versiones de los textos es necesario primero haber registrado las experiencias (ver la instrucción en el fascículo 5, página 26). 2. Una vez registrada la experiencia, cliqueen la solapa ENVÍO DE PRODUCCIONES, aparecerá esta pantalla:

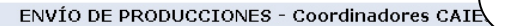

En esta solapa podrán encontrar los links para enviar sus producciones como coordinadores<br>CAIE a su coordinador LPP Encontrarán un link para enviar específicamente sus propias producciones y otros 3 links para referentes a las producciones de los docentes narradores

A

### **Producciones de Docentes Narradores**

Producciones del coordinador CAIE >>

- · Registrar una experiencia identificada >>
- · Verificar experiencia identificada >>

Enviar un relato >>  $\bullet$ ◢ <u>error arritorado e el</u><br>(Antes de enviar el relato, verifique que la experiencia identificada esté regi:<br>fue firmada el acta de compromiso por parte del docente narrador)

3. En la opción PRODUCCIONES DE DOCENTES NARRADORES (pantalla A), cliqueen la opción ENVIAR UN RELATO, aparecerá otra pantalla (B) en la cual tendrán que elegir opciones y completar algunos campos.

ENVÍO DE RELATOS - Coordinadores CAIEs Relato del docente narrador coordinado por Fernandez María Graciela

B

4. Sin modificar la fecha, ya que el sistema les dará la fecha correcta, seleccionen el nombre del docente narrador en el desplegable que dice SELECCIONE UN DOCENTE NARRA-DOR / EXPERIENCIA IDENTIFICA-DA.

5. Abajo, en el campo desplegable NÚMERO DE VERSIÓN, seleccionen la opción correspondiente. En este caso sería VERSIÓN 1.

6. Abajo, en el campo MENSAJE / COMENTARIOS / OBSERVACIONES, escriban lo que necesiten aclarar.

7. Completen los campos correspondientes al título. Si aún no lo tienen, pongan títulos provisorios.

8. En el último campo: RELATO, copien el texto del docente. No olviden darle formato a la letra: Arial 3.12

9. Una vez listo cliqueen, abajo, a la izquierda, la tecla ENVIAR.

Fecha<br>La fecha debe tener el siguiente formato: mm/dd/aaaa. Ejemplo: 5/25/2007<br>|11/1/2007 De<br>Fernandez María Graciela Para<br>Coordinadores LPP - B Nombre del docente narrador que firmó el acta de compromiso.<br>Si el docente no figura en la lista recuerde que debe estar registrada la experiencia<br>identificada y contar con un docente que haya firmado el acta de compromiso si la experiencia se encuentra registrada diguee aguí Seleccione un doce rador / Experiencia identificada N<mark>úmero de versión</mark><br>(Indique el numero de la versión del relato que desea enviar) Versión 1 mentarios del coordinador CAIE a la versión<br>mentarios de otros docentes a la versión1 Versión 2<br>Wersión 2<br>Anten docente narrador y la versión del relato sobre el cual trata su mensaje si ya fue enviado<br>Anteriormente a arrador y la versión del relato sobre el cual trata su mensaje si ya fue enviado

Complete estos items si desea enviar una nueva versión de un relato. Sí solo desea enviar un<br>comentario sobre un relato va enviado. NO es necesario que complete estos items. Título conceptual del relat

 $\overline{\mathbf{v}}$ 

Título de fantacía del volato

 $Ewin$ 

Relate relato que desse enviar (el formato del mismo está establecido en el Manual del<br>r?). Si deses que en el cuerpo del relato aparezca el título conceptual y/o el título de<br>r favor tenga en cuenta de ingresarlo en el mismo<br>Ibl

▼ 182 × 8 / 1 | ままま | 狂狂病病| 階級 | 図面

[ Cancelar ]

4

### NOTA IMPORTANTE

Luego de cliquear una opción en cualquier desplegable del sistema, hagan clic con el botón izquierdo del *mousse* en cualquier otra parte de la página para fijar la opción que han seleccionado. Esto es especialmente importante cuando se trabaja con un *mousse* de los que tienen ruedita.

El paso siguiente a tener lista la primera versión de un texto es comentarlo tanto ustedes como coordinadores CAIE como los docentes del colectivo que hayan formado. Esos comentarios serán muy valiosos y necesarios como primeras interpelaciones al texto, por eso también serán subidos al Sitio.

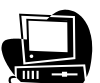

**Cómo subir los comentarios del coordinador CAIE a la versión 1.** Para subir los comentarios del coordinador CAIE a la primera versión de los textos sigan

estos pasos:

1. Cliqueen la solapa ENVÍO DE PRODUCCIONES, aparecerá la pantalla A que figura en la página 4.

3. En la opción PRODUCCIONES DE DOCENTES NARRADORES, cliqueen la opción ENVIAR UN RELATO, aparecerá la pantalla B que figura en la página 4.

4. Sin modificar la fecha, seleccionen el nombre de la docente narradora en el desplegable que dice SELECCIONE UN DOCENTE NARRADOR / EXPERIENCIA IDENTIFICADA.

5. Abajo, en el campo desplegable NÚMERO DE VERSIÓN, seleccionen a hora la opción correspondiente, en este caso sería COMENTARIOS DEL COORDINADOR CAIE A LA VERSIÓN 1.

6. Abajo, en el campo MENSAJE / OBSERVACIONES, escriban un mensaje si lo necesitan.

7. Completen los campos correspondientes al título.

8. Escriban sus comentarios en el último campo que dice RELATO. Si los comentarios que hicieron están intercalados en el texto del docente o si para hacerlos necesitaron resaltar párrafos, entonces vuelvan a pegar el relato con las marcas que quieran hacerle.

9. Una vez listo cliqueen, abajo a la izquierda, la tecla ENVIAR.

Los comentarios del coordinador CAIE son fundamentales, pero seguramente en la conversación, en la mesa de trabajo habrán aparecido opiniones y preguntas de los docentes narradores del colectivo. Además del valor en sí de esas intervenciones, serán también muy importantes como insumos para el trabajo sobre el texto, por lo tanto quedarán también registradas en el Sitio.

**Cómo subir los comentarios del colectivo docente a la versión 1**. Esta operación es igual a la anterior (Subir los comentarios del coordinador CAIE a la versión 1), con la única diferencia que en el punto 5 deberán optar por la opción COMENTARIOS DE OTROS DOCENTES A LA VERSIÓN 1. Los siguientes pasos también son los mismos.

Una vez que la Versión 1 y los comentarios del coordinador CAIE y de los docentes estén subidos al Sitio, los coordinadores LPP realizarán una devolución sobre los comentarios del coordinador CAIE, principalmente, y también sobre los comentarios de los demás docentes y el relato. Todo este material será fundamental para la tarea de edición.

### **Cómo ver la devolución del coordinador LPP.**

1. Entren en la solapa LECTURA DE PRODUCCIONES, verán la siguiente pantalla:

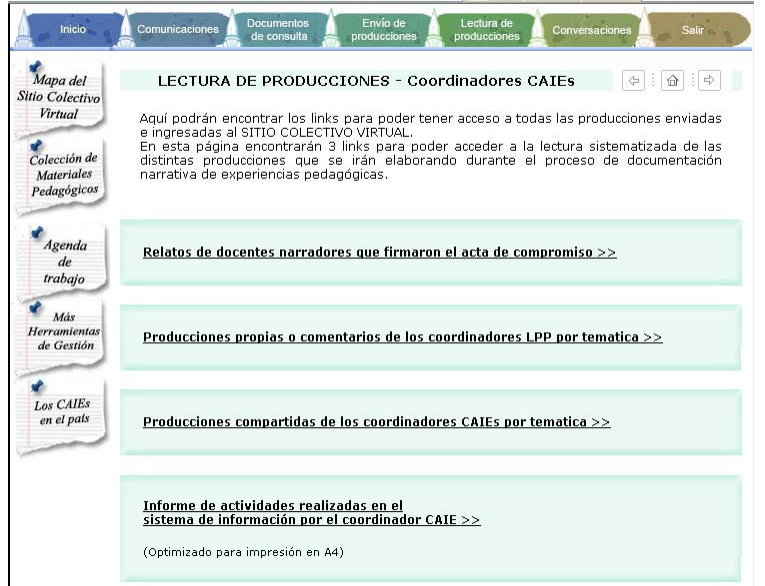

2. Cliqueen la opción RELATOS DE DOCENTES NARRADORES QUE FIRMARON EL ACTA DE COMPROMISO, aparecerá la siguiente pantalla:

3. Seleccionen en el desplegable el docente autor del texto y cliqueen abajo, a la izquierda, la tecla LEER. 4. Aparecerá el texto del docente y todos los comentarios en derredor de él ordenados cronológicamente. Verán aparecer el más reciente y tendrán que buscar hacia atrás: ANTERIOR>>, los primeros que hayan subido.

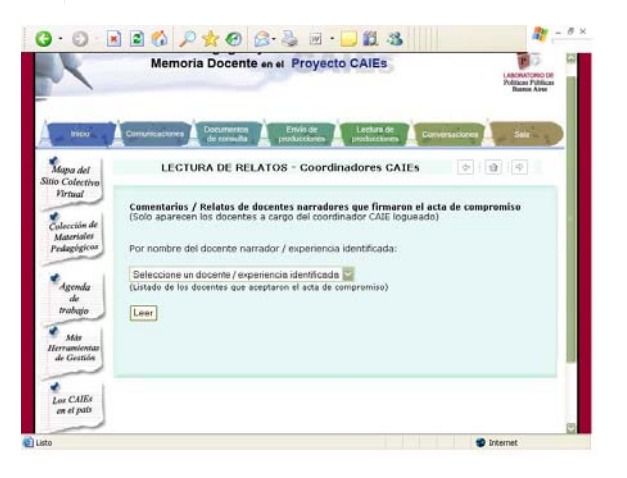

6

**Para imprimir textos y comentarios.** Cada una de las producciones que hayan subido: textos, comentarios y devoluciones de todas las versiones, podrán ser impresas desde el Sitio. Para ello realicen lo siguiente:

1. Cliqueen el ícono de la impresora que se encuentra en la producción que desean imprimir, aparecerá una vista de cómo quedará impresa.

2. Cliqueen la opción imprimir arriba a la derecha:

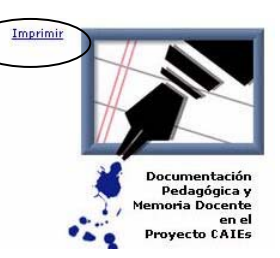

Versión para impresión >> (Optimizado para Hoja A4)

3. Cliqueen, arriba a la derecha, la opción IMPRIMIR, aparecerá el cuadro de diálogo que normalmete ven cuando quieren imprimir algo desde sus máquinas. Seleccionen las opciones de su impresora y luego cliqueen nuevamente la opción imprimir.

La Versión 2 de los relatos de los docentes

La versión 2 de los textos es la reescritura de los mismos informada por los comentarios del coordinador CAIE, los del colectivo y la devolución del coordinador LPP. El papel de los coordinadores CAIE, como animadores de la edición pedagógica, en la devolución de los comentarios y sobre todo de la devolución del coordinador LPP, es muy importante. Serán ustedes quienes podrán encontrar la manera adecuada de hacer llegar a los docentes todos estos comentarios, porque son ustedes quienes tienen voz en el diálogo con los docentes autores, quienes tienen información para adecuar las intervenciones en la conversación que debe darse desde la valoración de lo escrito, el respeto hacia el autor y la posibilidad de construir a partir de ese primer texto. Entonces la reescritura que realicen los maestros contando con esta devolución será la Versión 2.

**Subir la Versión 2 de los textos**. Subir esta versión requiere de los mismos pasos que Subir la Versión 1 (páginas 3 y 4 de este fascículo), con la única diferencia que en el punto 5, deberán optar por la opción VERSIÓN 2.

 $\begin{pmatrix} 7 \end{pmatrix}$ 

### La Versión final de los relatos de los docentes

Cuando los coordinadores CAIE consideren que la Versión 2 ya está editada, avisarán al coordinador LPP y este habilitará la opción de subir la Versión final. Esta versión no tendrá las mismas características en todos los casos, es decir, que no en todos los casos estará en condiciones de ser publicada. De la misma manera, podrá suceder que algunos textos ya se presenten bien perfilados en la segunda versión y no haga falta pasar por más reescrituras para que sean publicables.

Entonces, y a grandes rasgos, podrá suceder que esta última versión sea una **Versión publicable**, una **Versión casi publicable** o una **Versión a retrabajar**.

El coordinador CAIE deberá determinar esta condición. El protocolo de publicación del Sitio Virtual que completará antes de subir el texto en su Versión final será una ayuda para realizar esta categorización. Este protocolo estará accesible una vez habilitada la opción de subir la Versión final.

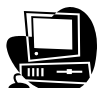

### **Subir la Versión final de los relatos.**

1. Para subir esta versión, primero avisen al coordinador LPP, para que habilite la opción en el Sitio Colectivo Virtual.

2. Realizado esto, sigan los pasos del 1 al 4 que ya siguieron para Subir la Versión 1 (páginas 3 y 4 de este fascículo).

3. Luego, cliqueen la opción VERSIÓN FINAL que habrá aparecido en la página.

4. Completen el campo del mensaje, el protocolo de publicación que estará en el Sitio web y cliqueen una categoría que informe sobre el estado del texto:

Versión publicable - Versión casi publicable - Versión a retrabajar

5. Completen los campos con el título y con el texto de la versión final.

### Las notas de campo

Será muy importante que, a medida que avance el proceso de edición de los textos, haya un registro lo más completo posible de lo que acontece en el proceso y una fluida comunicación entre los coordinadores CAIE y los cordinadores LPP. Las notas de campo serán un espacio importante para la reflexión acerca de lo que sucede, un espacio de intercambio y de registro.

**Subir las notas de campo que surjan durante el proceso.** La manera es la misma que ya han venido desarrollando para subir sus producciones, esto está explicado en la página 18 del fascículo 5.